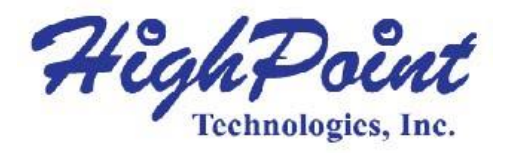

# **Installing HighPoint RAID Driver on Microsoft Windows 10**

# **Quick Installation Guide**

**Revision: 1.0** 

### **HighPoint Technologies, Inc.**

#### **Copyright**

Copyright © 2012 HighPoint Technologies, Inc. This document contains materials protected by International Copyright Laws. All rights reserved. No part of this manual may be reproduced, transmitted or transcribed in any form and for any purpose without the express written permission of HighPoint Technologies, Inc.

#### **Trademarks**

Companies and products mentioned in this manual are for identification purpose only. Product names or brand names appearing in this manual may or may not be registered trademarks or copyrights of their respective owners. Backup your important data before using HighPoint's products and use at your own risk. In no event shall HighPoint be liable for any loss of profits, or for direct, indirect, special, incidental or consequential damages arising from any defect or error in HighPoint's products or manuals. Information in this manual is subject to change without notice and does not represent a commitment on the part of HighPoint.

#### **Notice**

Reasonable effort has been made to ensure that the information in this manual is accurate. HighPoint assumes no liability for technical inaccuracies, typographical, or other errors contained herein.

# **Table of Contents**

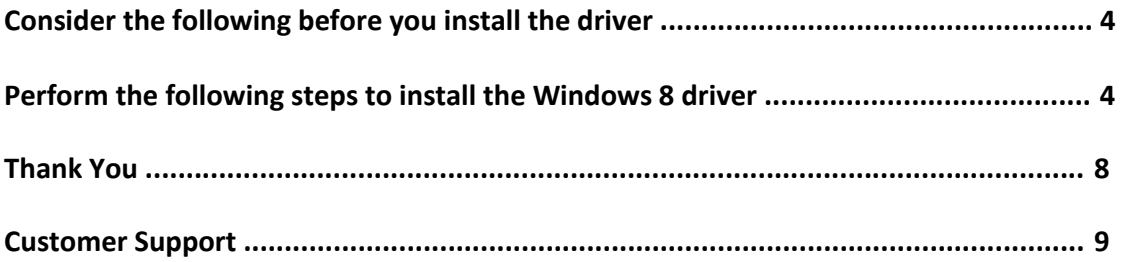

## **Consider the following before you install the driver:**

 If you want to use the RocketRAID controller for primary storage you will need to make sure the bootable partition is less than 2TB. You will need to have the Windows 10 driver put on a USB, CD disc, or DVD disc.

 If you want to use the RocketRAID controller as secondary storage download the latest drivers from the HighPoint website and follow the steps below.

#### **Perform the following steps to install the Windows 8 driver.**

1. Boot the Microsoft Windows 10 OS. Right click the Windows logo and then select the "Device Manager" from the pop-up menu.

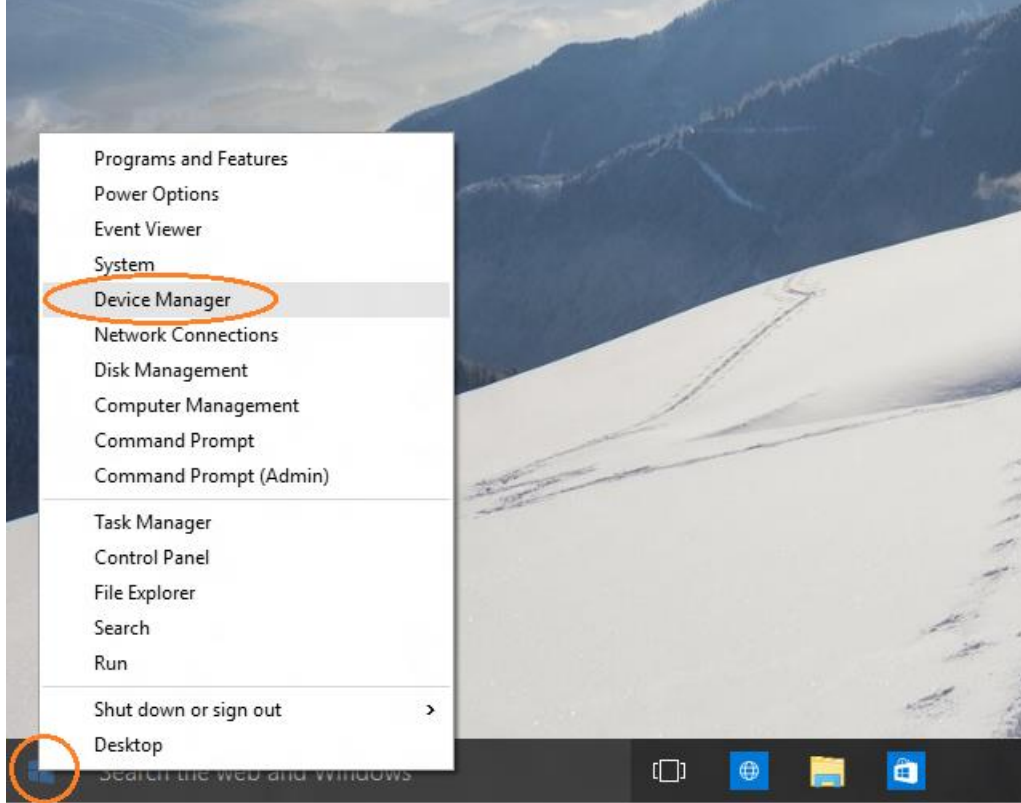

#### **Figure 1: Device Manager**

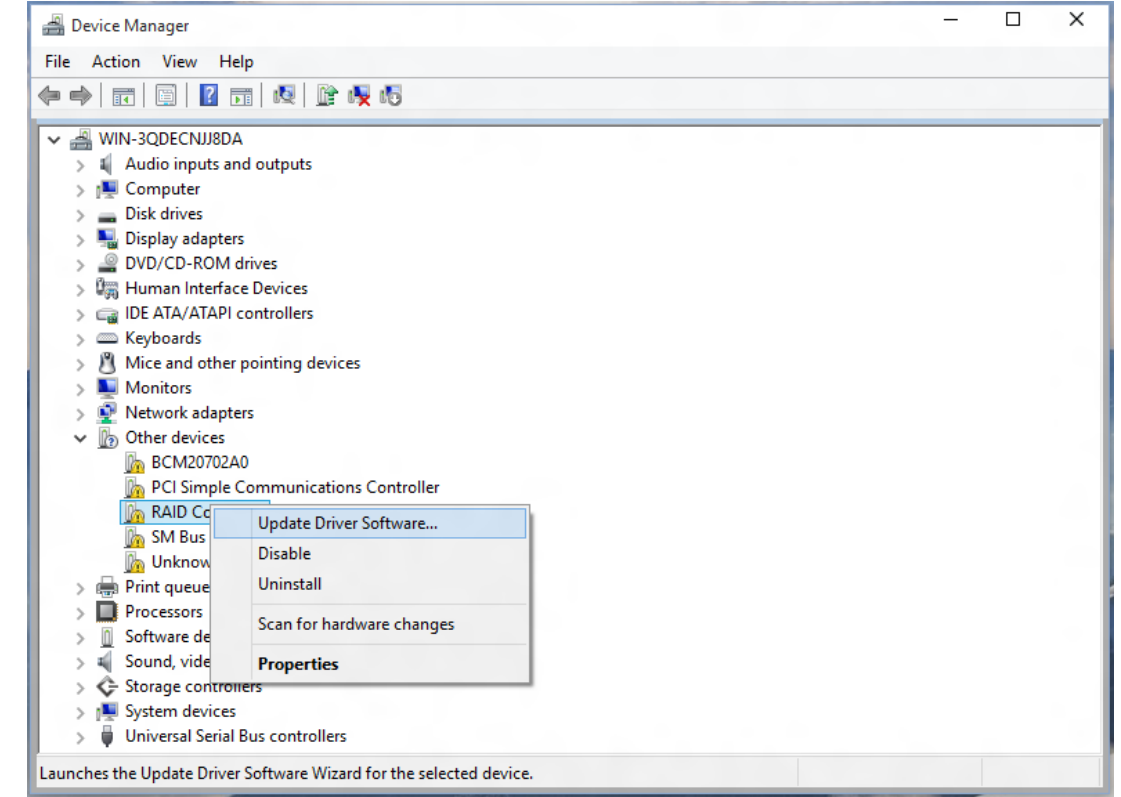

2. Locate the RAID Controller from the Device Manager. Right click the RAID Controller device and select Update Driver Software from the pop-up window.

**Figure 2: Update Driver Software Option** 

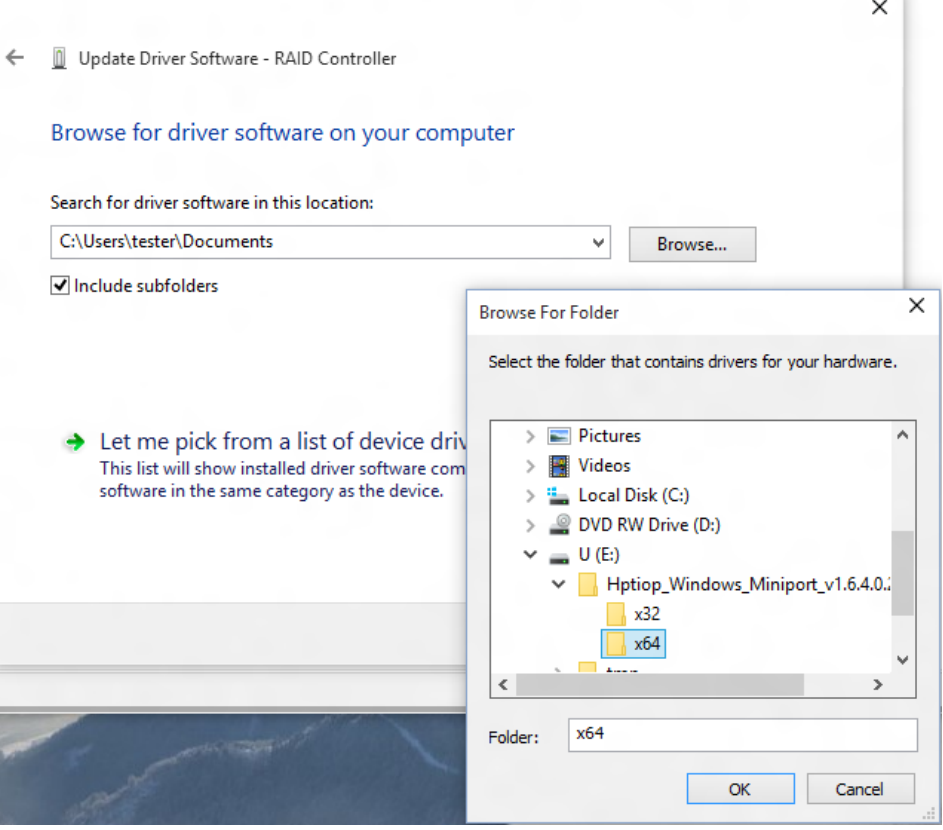

3. In the Update Driver Software wizard, select Browse My Computer to locate the updated driver. When the driver is found, click **Install** to confirm.

### **Figure 3: Install Button**

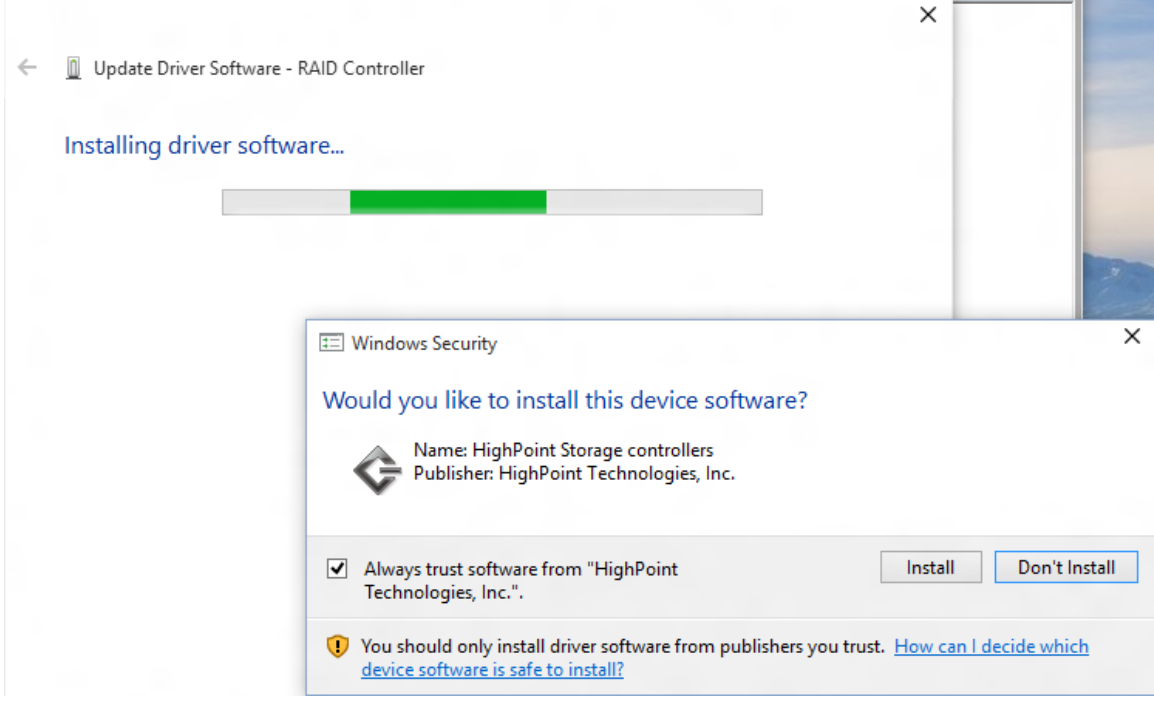

- 4. The installation wizard presents progress screens and announces the completion of the installation.
- 5. After the driver is installed, reboot the system if required.

# **Thank You**

Thank you for purchasing HighPoint product. We appreciate your support, and welcome any questions, comments or product suggestions you may have.

## **Customer Support**

If you encounter any problems while utilizing RocketRAID series host adapters, or have any questions about this or any other HighPoint Technologies, Inc. product, feel free to contact our Customer Support Department.

*HighPoint Technologies, Inc. websites: <http://www.highpoint-tech.com/>*

*Web Support:* 

*<http://www.highpoint-tech.com/websupport/>*